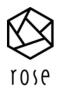

| Instruction Manual |  |
|--------------------|--|
| RS-301             |  |

www.hifirose.com

Contents

Safety Precautions Warnings Precautions On the Use of Products

Before Use

- 1. List of components
- 2. Notes on use
- 3. Instructions for using keys and buttons on the bottom bar
- 4. Status LED
- 5. Inserting / Removing an External Memory Card
- 6. Power connection using genuine adapter

**Basic Function** 

- 1. Power ON / OFF
- 2. Icon at the top of the screen
- 3. Home Screen and Menu Widgets
- 4. Setting
- 5. Music
- 6. Video
- 7. Radio
- 8. Clock
- 9. ITunes Remote
- 10. Rose Tube
- 11. Wireless HiFi
- 12. Wired connection of PC

Product Specifications Hardware Specifications

Others

- 1. Display of Specific Absorption Rate
- 2. Wait a minute! It's not a malfunction.
- 3. Checking Consumer Guidelines

#### **Safety Precautions**

1. Warnings

• Do not apply excessive force to the product, or throw it and shock it with sharpness. Failure to do so may cause heat, ignition or explosion.

• When using a child, the guardian should tell the child how to use it property and make sure that he/she is using it correctly. Also, use it within '-10 ° C to 50 ° C' and do not use it in a high humidity environment.

• Using in an environment with a temperature below - 10 ° C or in a high-temperature enclosed environment such as a Sauna may cause malfunction, corrosion, heat, ignition or explosion. In addition, moisture and liquid components can damage the surface and circuit components of the product. In the case of RS-301, the power is automatically turned off for safety in high temperature environments above 65 ° C.

• Be sure to use a genuine adapter supplied by Rose. Failure to do so may result in product failure.

• Do not spill dirt or liquid on the product as it may damage parts and circuits. If the product gets wet, contact the nearest service center without turning on the power. However, free repair is not possible at this time.

• Do not connect the product to an antenna or accessory that is not guaranteed by Rose, and do not place it on anything (iron desk, microwave oven, etc.) that may interfere with radio waves.

The product is sensitive to radio waves, so the performance of the product may deteriorate when using it in the vicinity of steel water and electromagnetic wave equipment.

#### 2. Precautions

For the safety of the user, please be sure to read and understand the following contents.

• Due to the user's carelessness, malfunction or repair of the product, data (photos, music, video files, etc.) other than ringtones and pictures provided to the product may be erased.

• Rose is not liable for damages caused by data loss.

• Do not carry or store the product together with a metal product in a bag. This is because the appearance of the product may be deformed or damaged and the product may not work properly.

• Do not use chemical solutions (alcohol, thinner, solvent, etc.) or detergent to clean the product. If the product is rubbed with chemical solution, heat may be generated on the product and cause fire. When cleaning, wipe with a soft cloth or a towel.

• Do not disassemble, modify or repair the product at will. In that case, free repair is not possible. If a malfunction occurs, contact a designated service center for repair.

• Use only the programs provided by the provider. If a randomly generated file or a user-deployed file is transferred to the product, it may cause an operation error or cause serious damage to the product. Rose is not responsible for any problems caused by this.

• There is a risk of injury if the touch screen is damaged. Therefore, do not touch it by hand, but contact the nearest service center.

#### 3. On the use of products

- Be sure to read this instruction manual before using the product.
- The contents of this instruction manual are based on the initial settings of RS-301.
- Execution screens and pictures provided in this instruction manual may differ from actual ones.

• In order to improve the performance of RS-301, some functions of the instruction manual may be changed without prior notice to the user.

- · Check Rose's homepage (www.hifirose.com) for the latest version of the instruction manual.
- Functions and additional services of RS-301 may vary depending on software and service provider.

• Warranty service does not apply for problems caused by installing applications that are not provided by Rose or by arbitrarily modifying the software.

Rose is not responsible for the use of files that violate copyright laws.

• In the case of such wireless equipment, there is a possibility of radio wave interference, so the service related to personal safety can not be provided.

• It is a household (Class B) electric wave equipment and is mainly intended for use at home.

4. Notes on use

• The contents of this instruction manual may differ from the actual version depending on the software version of the product.

## 1. List of Components

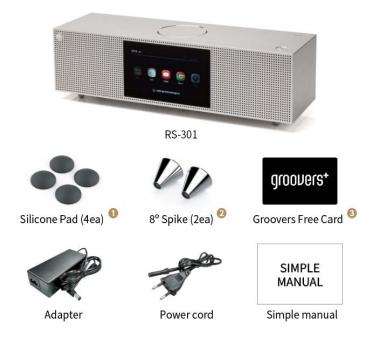

• This product is optimized for the components supplied with the purchase, and some functions may be restricted when used by connecting to non-component products.

• The image of the components may differ from the actual product, and the list of components may change according to the manufacturer's policy.

#### 1) 8-degree spike

- It is a replacement spike for touch panel operation and audiovisual position adjustment according to user's environment.

- How to replace: Remove the two front spikes of the main body by turning it to the left and replace it by turning the 8-degree spike all the way to the right. Using 8-degree spikes makes the touch operation easier.

#### 2) Silicone Pad

- It is a replacement silicone pad for touch panel operation and audiovisual position adjustment according to user's environment.

- How to replace: After removing all the spikes on the body by turning them to the left, remove the double-sided tape from the silicone pad and use it by attaching it to the seated surface.

#### 3) Free cards from Groovers

- It is a 30-day free pass for the high-quality sound source of the Groovers.

- How to use: After joining Groovers as a member, you can use the "+" button on the upper left to access the homepage and enter the coupon number provided by Rose in the "Coupon/Voucher" screen.

#### 2. Basic Function

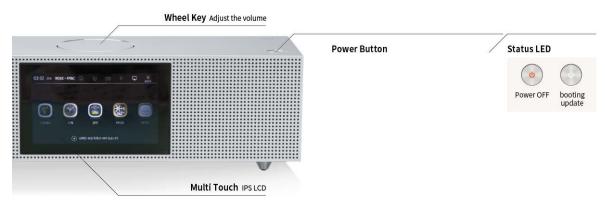

## **Power Button**

Power ON: Press for 1 second

··Power OFF: Press for 3 seconds ► Touch 'End' button

··Restart: Press for 3 seconds ► Touch 'Restart' button

## Wheelkey

• Turn: Adjust the volume

## Active standby

[Screen ON] Press for 1 second ► Stop sound and turn off screen [Screen OFF] Press for 1 second ► Screen is ON

## Status LED

• Red- Cross-lighting: 'Power Off' during adapter connection/ • White-Cross-lighting: OTA update at Boot time

The state of the product can be checked according to the color of LED flashing.

At the end, touch the screen background to cancel.

 $\cdot$   $\cdot$  If the adapter is not removed, the flashing function is maintained.

 $\cdot\cdot$ To avoid unintentional touching and reduce power consumption, turn off the screen when you are not using the product.

If the product is not shut down normally, it may cause an error on the screen momentarily.

This phenomenon is temporary and does not indicate a problem with the screen. Therefore, please use with confidence.

## Connection on the back of the product

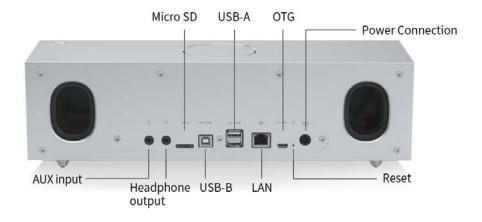

| ļ        | 1. AUX input - Symbol for input of the AUX                   |
|----------|--------------------------------------------------------------|
| n        | 2. Headphone output - Symbol for the output of the headphone |
| Micro SD | 3. Micro SD card - Symbol for Micro SD card                  |
| USB-B    | 4. USB A terminal - Symbol for USB A terminal                |
| USB - A  | 5. USB B terminal - Symbol for USB B terminal                |
|          | 6. LAN terminal - Symbol for LAN terminal                    |
| otg 🚓    | 7. OTG terminal - Symbol for OTG terminal                    |
| U        | 8. Reset - Symbol for reset hole                             |
|          | 9. Power Connection - Symbol for power connection            |

Connecting the adapter power ·· Please connect in the following order:

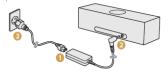

Be sure to use a genuine adapter supplied by Rose. Other power adapters may cause malfunction or damage the

product (performance degradation).

#### **Inserting / Removing an External Memory Card**

•• This product accepts only micro SD cards as external memory cards and is compatible up to 128GB. Turning off the power or disconnecting the card while using an external memory card may cause the system to malfunction or fail. Rose is not responsible for data damage or loss due to user's improper handling of external memory cards.

## 3. Home Screens and Menu Widgets

## Configuration of the Home Screen

It is a space to select Shortcut Icon. Home screen menus can be moved using left and right scrolling.

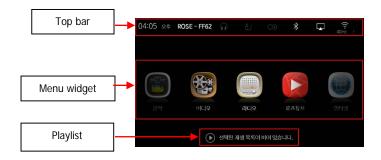

#### Topbar

· Top bar: Display the connection status of 'Time, Product ID, Headset, Aux, iTunes Remote, Bluetooth, Airplay, WiFi'.

- · Menu widget: Move to another menu item by scrolling left / right (Playlist at the bottom)
- · Play-list: The list that is currently playing

## **Top bar - Display of information**

|   | 04:05 p.m. | Display the time                                     |
|---|------------|------------------------------------------------------|
| ĺ | ROSE-FF62  | Unique ID value of the product (different by device) |

#### Top bar - Icon

This is an icon that informs the status of the product and can be checked in the notification bar at the top of the screen.

|                       | When Headset is connected                                |
|-----------------------|----------------------------------------------------------|
| ęl                    | When AUX is connected                                    |
| OD                    | When iTunes Remote is connected                          |
| *                     | When a Bluetooth device is connected                     |
|                       | When the AirPlay service is connected                    |
| ((                    | Signal sensitivity when WiFi is ON                       |
| <u> </u>              | When Ethernet is connected                               |
| Icon of Menu Run      |                                                          |
|                       | Home button: Go to home screen while running application |
| $\overline{\bigcirc}$ | Cancel button: Return to previous screen                 |

## 4. Setting

Perform Rose's information and basic settings.

**System Information** 

Turn on the Power of the RS-301 and go to the setup screen as shown in the Picture (A) below. When you go to the setting screen, you can see the system information like a Picture (B).

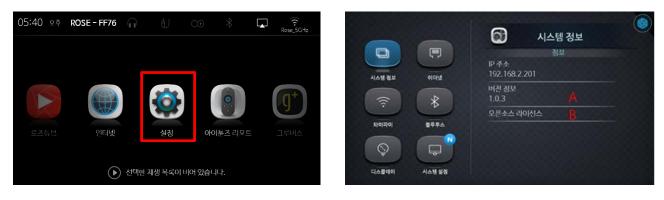

(A)

(B)

When you click the version information (A) in the Picture (B), a pop-up window like the Picture (C) appears and you can find the version information of Rose.

If you click on open source license (B) in Picture (B), you can see the open source license as Picture (D).

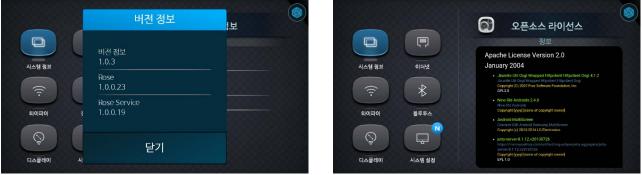

(C)

(D)

**Display settings** 

You can set the brightness and theme.

Moving the brightness progress bar (A) in the Picture (A) adjusts the brightness of the display screen. When you click the Type A button (B), Type B button (C), and Type C button (D) of the theme (A), it is possible to change the theme of Rose's main screen like Picture (B), Picture (C), Picture (D).

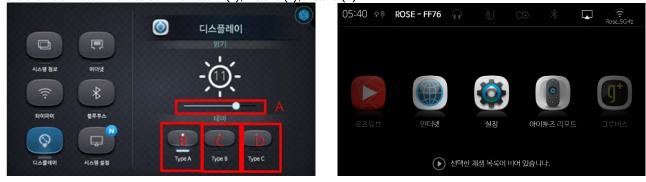

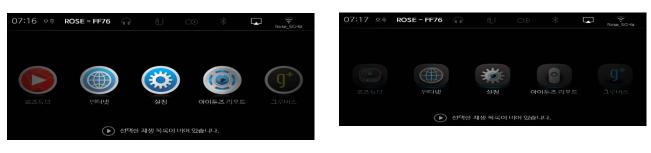

(C)

(D)

#### Language settings

When you click the language setting (A) in the Picture (A), a pop-up window for setting the language will be displayed like the Picture (B).

|           |        |         | 니스템 설정<br><sup>정보</sup> |     |        |         | 에 설정 | 시스템 설정 |     |
|-----------|--------|---------|-------------------------|-----|--------|---------|------|--------|-----|
|           |        | 언어 설정   |                         |     |        |         |      |        |     |
| 시스템 정보    | 0442   | 데이터 초기화 |                         |     | 시스템 정보 | 힌국어     |      |        |     |
| (??       | *      | PC 오디오  |                         |     | (Î)    | English |      |        | OFF |
| stolitioi |        | 시스템입데이트 |                         | NEW | 와이파이   |         |      |        | NEW |
|           |        |         |                         |     |        |         | 닫기   |        |     |
| $\odot$   |        |         |                         |     | Ş      |         |      |        |     |
| 디스플레이     | 시스템 설정 |         |                         |     | 디스플레이  | 시스템 설정  |      |        |     |

(A)

(B)

When you select the language you want to change in the Picture (B), a pop-up window of the notice like the Picture (C) will appear. If you click "Yes" here, Rose will re-boot and the language will change.

If you click on the 'Initialize data' (B) in the Picture (A), a pop-up window will appear as shown in the Picture (D). If you click "Yes" at this time, it will be executed again and Rose's data will be initialized.

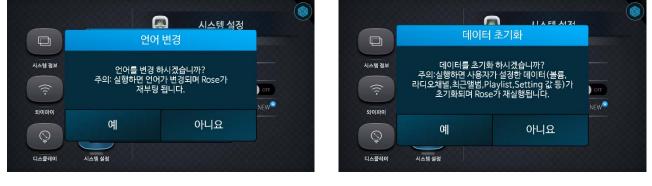

(C)

(D)

If you connect the PC's USB port to Rose's USB-B port using the PC audio cable and activate the PC audio (C) button in the picture (A), the sound of the PC is output to Rose.

For Picture (A), if you click System Update (D) when it is not the latest version, a pop-up window will appear for updating like as a Picture (E) and you can update to the latest version.

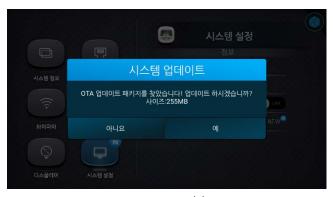

(E)

#### **Clock settings**

It shows the time information when the network is connected, and shows the location information together when connected with WIFI.

#### **Clock screen**

Turn on the RS-301 and go to the clock screen as shown in the Picture (A) below.

After moving to the clock screen, when you click on a blank space in the Picture below (B), the screen will changes in the order of picture (B) - picture (C) - picture (D).

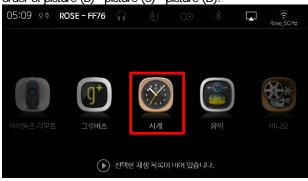

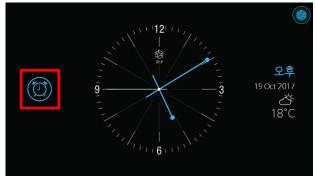

(A)

(B)

(B)

(D)

When you click the Alarm Icon in the Picture (B), Picture (C), and Picture (D), it will move to the alarm setting screen.

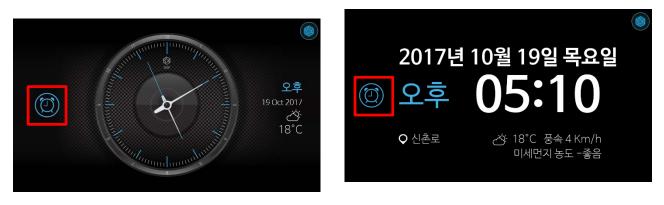

## Alarm settings

You can set 'Repeat alarm', 'Re-ring', 'Set time', 'Ringtone', and 'Volume' in Alarm setting of the Picture (A). If you click 'Re-ring' (A) in Picture (A), pop-up window will appear like Picture (B) and you can set the time to ring again. The volume can be set for each alarm, and it is set to the volume (D) size at the alarm setting, not the system volume.

| 🔇 알람 설 | 새로운 읽     | 알람 설정     | 🔇 알람 설 | 다시             | 울림 | + () |
|--------|-----------|-----------|--------|----------------|----|------|
|        | <br>시간    |           |        | 해제             |    |      |
|        | 알람반복 일 월  | 화 수 목 금 토 |        | 5분             |    |      |
|        | 다시울림 A 해제 | 시간설정 C 3분 |        | 10분<br><br>15분 |    |      |
|        | 벨 소리      | B 기본 벨    |        | 1.5 -          |    |      |
|        | 볼륨 D      | 10        |        | 적용             | 닫기 |      |
|        | 저장        | 취소        |        |                |    |      |

(A)

(B)

If you click the Time Setting (C) in the Picture (A), a pop-up window like the Picture (C) will appear and you can set the time for the alarm operation.

If you click the Ringtone (B) in the Picture (A), a pop-up window will appear like the Picture (D) and you can set the ringtone with default bell, USB, Micro SD Card and radio.

| 🔇 알람 설 | 알람 작동 | 시간 설정 | 🔇 알람 설 | 벨 소리         | 선택 |               |
|--------|-------|-------|--------|--------------|----|---------------|
|        | 3분    |       | 오후5:1  | 기본벨          |    | (목)<br>기본삨 ON |
|        | 4분    |       |        | USB 저장 장치    |    |               |
|        | 5 분   |       |        | SDCard 저장 장치 |    |               |
|        | 10 분  |       |        | 이터넷 라디오 채널   |    |               |
|        | 적용    | 닫기    |        | 적용           | 닫기 |               |

(C)

(D)

When the alarm setting is completed, an alarm list will be created as shown in the Picture (E) below.

When you click the 'Add Alarm Button' (A) in the Picture (E), a pop-up window of photo (A) will appear.

If you click the 'Remove Alarm Button' (B) in the Picture (E), the set alarm will be deleted from the list.

In the Picture (E), if you click the alarm (C) you want to edit in the alarm list, a pop-up window of Picture (A) will appear and you can edit it.

If you click 'Alarm Activation Button' (D) in the Picture (E), you can make the setting for alarm activation.

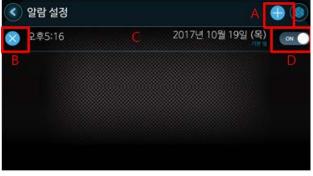

(E)

- 5. Getting Started with Rose <Wireless HiFi>
- 1. Internet connection
- 1) Ethernet settings (wired)

It is possible to view information about the Ethernet connection.

If the Ethernet is connected like the Picture (A), it shows the Ethernet information. If you click Static IP in the Picture (B), it will be moved to the window where you can set IP manually.

|                    |                | ●<br>●<br>DU:EB:9E:FF:FF:/6<br>●<br>●<br>日<br>り<br>の<br>日<br>り<br>の<br>日<br>り<br>の<br>日<br>り<br>の<br>日<br>り<br>の<br>日<br>り<br>の<br>日<br>り<br>の<br>日<br>り<br>の<br>日<br>り<br>の<br>日<br>り |            | 이더넷           정보           IP 주소                     | ۲ |
|--------------------|----------------|----------------------------------------------------------------------------------------------------|------------|------------------------------------------------------|---|
| 시스템 정보             | 이더넷            | Netmask<br>255.255.255.0<br>Gateway<br>192.168.2.1                                                                                                    | 시스템 정보 이대넷 | 192.168.2.196<br>MAC<br>D0:EB:9E:FF:FF:76<br>Netmask |   |
| 와이파이<br>ⓒ<br>디스플레이 | 불루투스<br>지수텔 설정 | Dns1<br>168.126.63.1<br>Dns2<br>168.126.63.2<br>Static Ip                                                                                                    | 외이파이 불루루스  | Gateway<br>192.168.2.1<br>Dns1<br>168.126.63.1       |   |

(A)

(B)

In the Picture (C), enter the IP to be manually entered into the Static IP (A), and then click the IP Setting (B) button to manually set the IP.

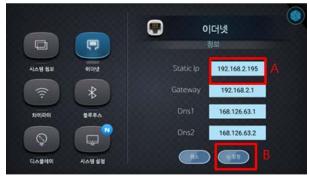

(C)

#### 2) Wi-Fi settings (wireless)

You can connect the network using Wi-Fi. If WiFi is not activated, you can see WiFi list like Picture (B) by clicking 'Activate Button' in Picture (A).

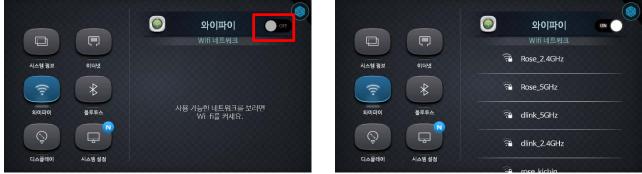

(A)

(B)

If you click on the WiFi you want to connect from the WiFi list in Picture (B), a pop-up window will appear for entering the password as shown in Picture (C).

If the WiFi does not have a password, it will try to connect immediately. If the Wi-Fi connection is successful, the connected Wi-Fi will be displayed as in Picture (D).

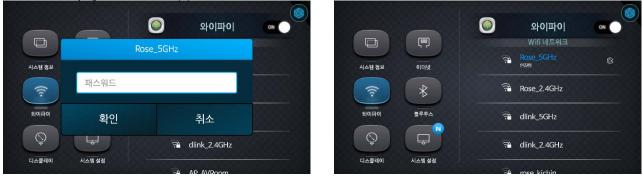

(C)

(D)

If you click on the saved WiFi, a pop-up window will appear like the Picture (E). You can also click 'Connect' to connect, and if you click 'Clear', the saved Wi-Fi history will be deleted.

When you click the connected WiFi, a pop-up window will appear like the Picture (F), and if you click 'Clear', the saved Wi-Fi history will be deleted.

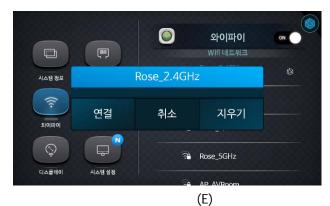

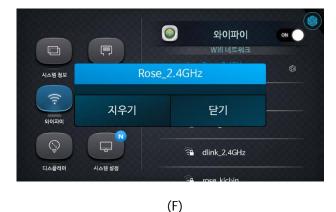

## 1. AirPlay

It is possible to connect RS-301 with an Apple device or an application that supports Airplay.

• RS-301 and the device to implement Airplay must be connected to the same AP (wireless network).

Turn on the RS-301 and connect the WiFi by selecting the WiFi Icon (A) on the home screen as shown in the Picture (A). When WiFi is connected, Air Play Service (B) will be available for connection. You can check whether the Air Play service is running on the RS-301 with the Air Play Icon at the top of the Home screen as shown in the Picture (B).

White flashing: Starting/ White: Connectable/ Blue: Connection completed

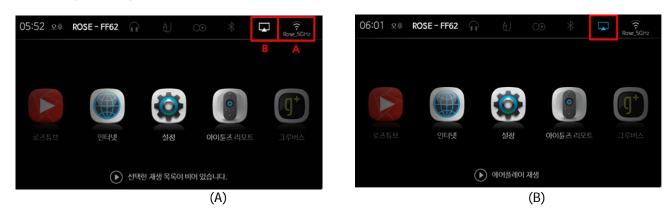

#### 2. iTunes Remote

#### **iTunes Remote Connection**

It is possible to control iTunes of MAC PC on RS-301.

• RS-301 and MAC PC must be connected to the same AP (wireless network). iTunes must be running on MAC PC.

Click the iTunes Remote Icon in the home of RS-301 as shown in Picture (F). As shown in the Picture (G), the window (A) appears on the left side of the RS-301 and starts searching. The retrieved MAC (B) will appear in the list and will try to connect on click. The password (C) must be entered in the

MAC PC to be connected.

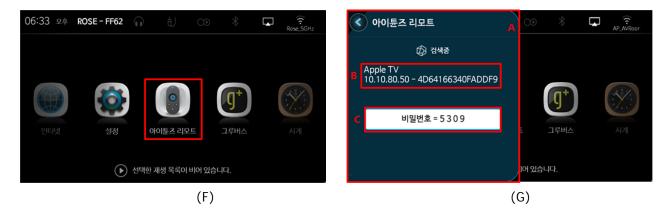

Like Picture (H), the Icon (A) appears under Volume Control in the iTunes program on MAC PC. At this time, click the icon.

As shown in the Picture (J), when you press the connect button, the password input window will appear in the center of iTunes as shown below.

You can control iTunes on RS-301 by entering the password shown on RS-301.

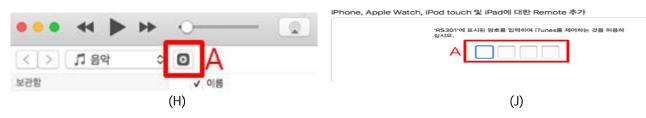

## 3 Rose Tube Dial

You can transfer the YouTube playback screen from the Android phone to the RS-301.

- The equipment to run RS-301 and Rose Tube Dial must be connected to the same AP (wireless network).
- RS-301 only supports YouTube.

Turn on the RS-301 and select WiFi Icon (A) on the home screen to connect WiFi. Touch the icon () that appears on the  $Y \gtrsim Tube$  screen of the Android phone.

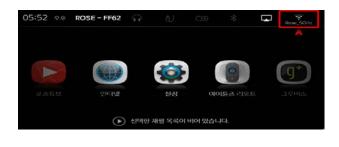

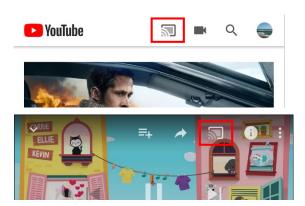

When you click the button, the device to be transferred appears.

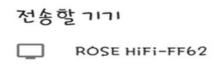

If you select the device you want to transfer, as in the picture above, the video from YouTube playing on the Android phone will play in Rose.

#### 4. Rose Tube

You can enjoy the contents of YouTube without advertising in Rose Tube.

Turn on the RS-301 and go to the Rose Tube screen as shown in the Picture (A) below.

## Recommendation

Rose Tube provides popular content by country in rankings.

When you move to the Rose Tube screen, it shows the recommended screen as the Picture (B). Then click on the video you want to view and go to the Rose tube playback screen.

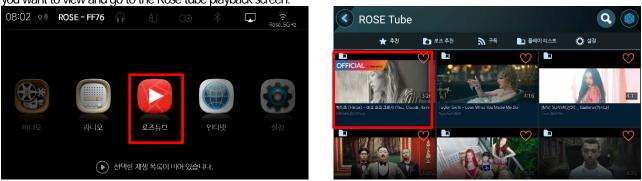

(A)

(B)

If you click the Reload Icon (A) on the playback screen of the Picture (C), the corresponding video will be reloaded and played.

If you click the Information Icon (B) on the playback screen of the Picture (C), the information of the currently playing video can be viewed as a Picture (D).

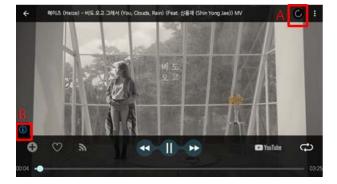

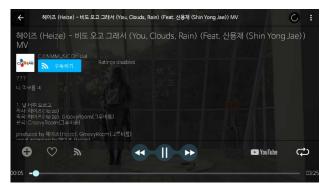

#### **Recommendations for Rose**

You can see the desired videos by category. Recommended YouTube contents by Rose is provided by category. If you click on Rose's Recommendation in Picture (A), it will move to the screen like Picture (B). Also, if you select the category you want to view, it will move to the screen that contains only the relevant videos as shown in Picture (C).

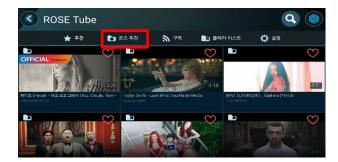

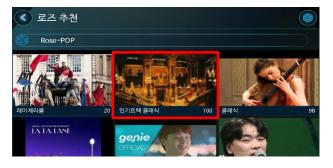

(D)

(A)

(C)

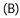

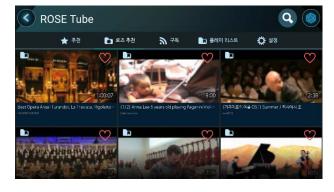

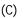

#### **Subscription**

Subscribe to the channel of Rose Tube.

If you click the Information Icon (A) on the video playback screen like the Picture (A), the corresponding video information will be displayed as the Picture (B). Also, if you click Subscribe, a pop-up window will appear like the Picture (C).

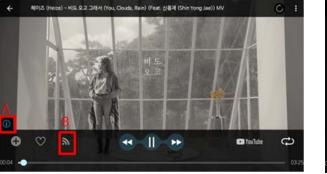

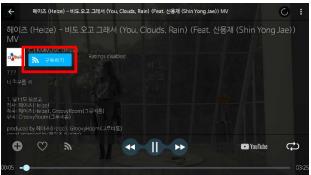

When you click "OK" in Picture (C), the channel will be added to the subscription.

If you click the Subscription Icon (B) in the Picture (A), it will moves to the screen like the Picture (D). Also, when you click Subscribe, a pop-up window like Picture (E) will appear.

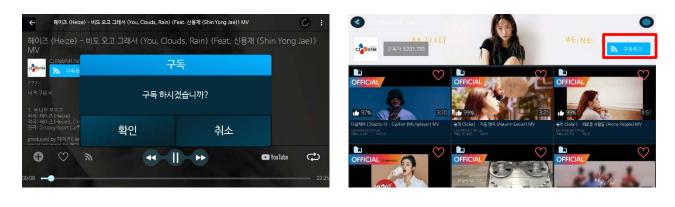

(C)

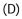

(B)

To subscribe to the corresponding channel, click 'Subscribe' in the Picture (F) to go to the picture (G).

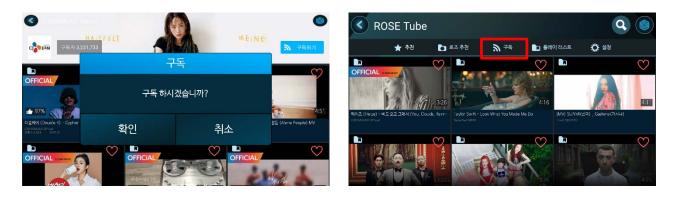

(E)

(F)

Picture (F) shows the list of the channels you are currently subscribed to, and if you click on the list, you will see a list of the videos of the channel you are subscribed to, like Picture (H).

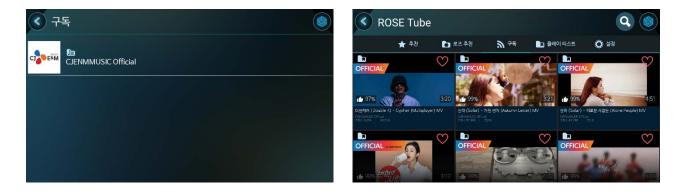

## (H)

#### **Favorites**

If you click the Heart Icon of the video you want to add to the favorites from the video list of the Picture (A), the corresponding video will be added to your favorites.

If you want to add a video as a favorite on the playback screen of Picture (B), click on the Heart Icon to add it as a favorite.

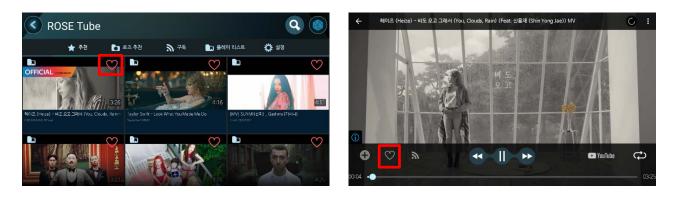

(A)

(B)

If you click on the play-list in the Picture (C) and move to the Picture (D) screen and click on the Favorite, it will show videos added to Favorites as a Picture (E).

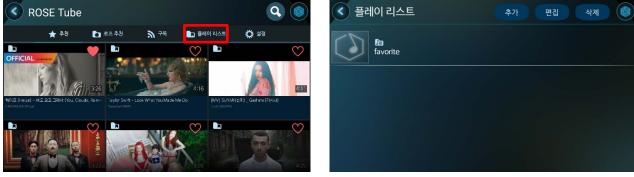

(C)

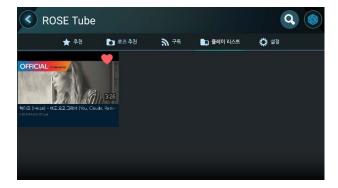

(D)

#### **Play-list**

To add a play-list, click on the play-list in the Picture (A), go to Picture (B), and click the Add button.

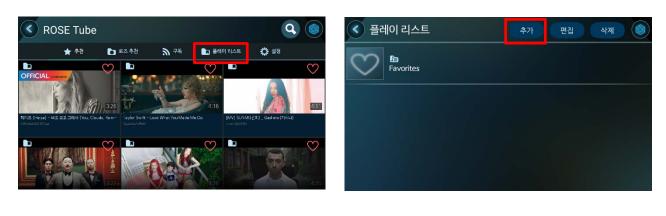

(A)

(B)

If a pop-up window as shown below (C) appears, set the play-list name and click OK. Then a play-list will be created as shown in Picture (D).

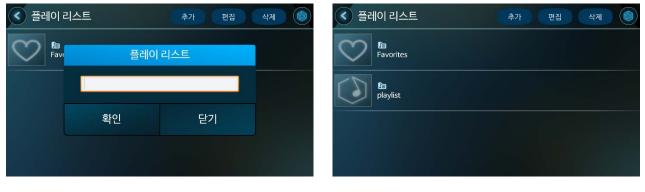

(C)

(D)

To add a video to the created play-list, click on the Play-list Icon as Picture (E). Then a pop-up window will appear like the Picture (F).

In the Picture (F), if you click the Add (B) button after checking the play-list to be added in the play list (A), the video will be added to the play-list.

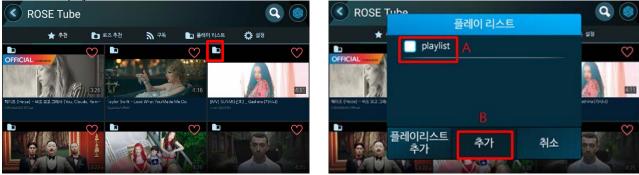

If you want to add to the play-list on the play screen of the Picture (G), click the 'Add Play-list' Icon. Then a pop-up window will appear like Picture (H).

In the Picture (H), if you check the play-list you want to add in the play-list (A) and click the ADD button (B), the video will be added to the play-list.

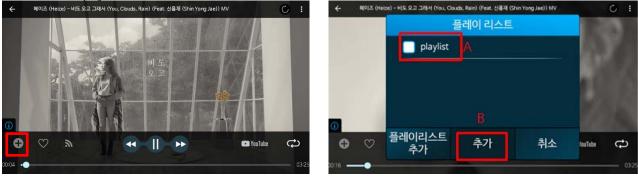

(G)

(H)

For videos added to the play-list, when you go to the corresponding play-list on the screen of the Picture (D), you can see the list of the relevant videos as Picture (J).

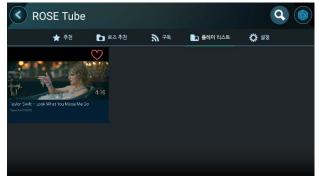

#### Search

When you click Search Icon on the Picture (A) screen, it goes to search screen of Picture (B).

(I)

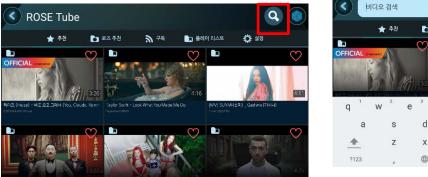

| <                | 비디오       | 검색       |       |              |      |   |            |                |         |       |      |        |        |       | ~        |   |              |
|------------------|-----------|----------|-------|--------------|------|---|------------|----------------|---------|-------|------|--------|--------|-------|----------|---|--------------|
|                  | *         | 추천       |       | b            | 로즈 쿠 | 전 |            | <del>ہ</del> ہ | 독       |       | 플레0  | 리스트    |        | ۵     | 설정       |   |              |
|                  |           |          |       | $\heartsuit$ |      | 3 |            |                |         | 2     | 2    |        |        |       |          |   | $\heartsuit$ |
| OFFICIA          | Grania.ce |          |       |              | -    |   | 1          | 2              | 100     |       |      |        |        | -     |          |   |              |
| States in        | 5-2       | Ю.       | Te.   |              |      |   | R          |                | -       | -     | 1:16 |        |        |       | 酒        |   | 4:12         |
| 5 () 7 () - 1 () | 270/A     | ziki (ve | EIII' | -            |      | - | allocated. | In You         | M-ute M | Te Ba | +10  | INVES. | AMP/15 | 1 (** | 10. (7). |   | CAR          |
| q                | w         | 2        | е     | 3            | r    | 4 | t          | 5              | у       | 6     | u    | 7      | i      | 8     | 0        | 9 | р°           |
|                  | а         | S        |       | d            |      | f |            | g              |         | h     |      | j      |        | k     |          | T |              |
| +                |           | z        |       | х            |      | С |            | v              |         | b     |      | n      |        | m     |          | 3 |              |
| ?123             |           | ,        |       | ۲            |      |   |            |                | Englis  | h     |      |        |        |       |          | ( | 2            |

(E)

The videos corresponding to the search you entered show the video lists like Picture (C). If you click the Search Icon again, it will be shown like the Picture (D) screen.

The most recent search term is shown as a Picture (D), and if you click on the latest search, the video list is automatically displayed.

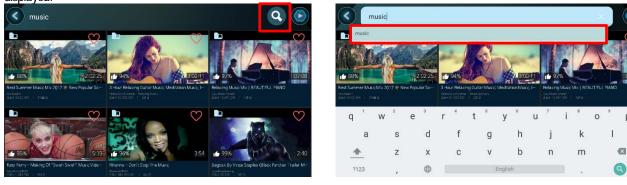

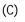

(A)

(D)

p

#### Setting

If you click the Setting in the Picture (A) screen, it goes to the Picture (B) screen. If you select a country in the Picture (B), a pop-up window will appear.

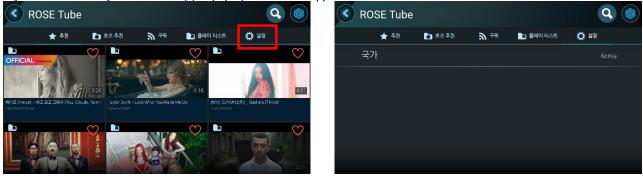

(A)

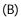

When you select a country from the pop- up window of the Picture (C) and access to the Rose recommendation like the Picture (D), it will show videos corresponding to the selected country.

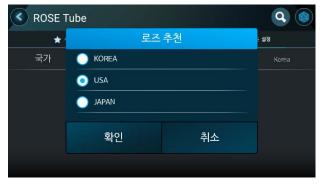

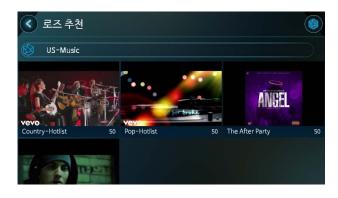

## 5 DLNA

## DLNA function is available on RS-301

• RS-301 and DLNA capable devices must be connected to the same AP (wireless network).

Select the DLNA function (A) from the equipment to be operated as shown below and connect to RS-301.

• The location or name may vary between devices and applications.

When DLNA is connected, the following screen appears and music is played.

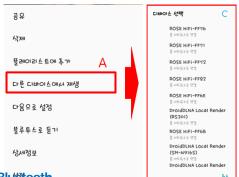

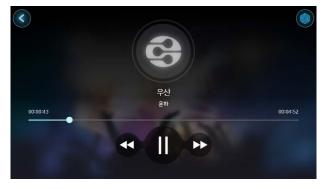

## 6. Bluetooth

It is possible to connect to RS-301 with Bluetooth.

As shown in the Picture (A) below, go to 'Bluetooth Settings' and click the switch button (B) to activate Bluetooth.

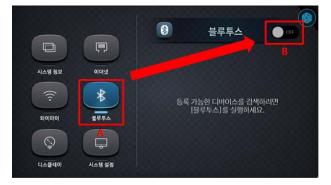

(A)

If Bluetooth is enabled, click "Search for nearby devices" to search for nearby Bluetooth devices. As shown in the Picture (B) below, when you press the 'Search for nearby devices' button (A) and the light is on, the searched devices will appear in the list (B). If you click on a discovered device at this time, pairing will be attempted. As shown in the Picture (C), if you press the "Allow device search" (A) button and the light is on, RS-301 will appear in the search list of the mobile device. If you click on the searched device at this time, pairing will be attempted. • When pairing is attempted, a pop-up will appear on the mobile device for the pairing request. When you press OK, the pairing will take place.

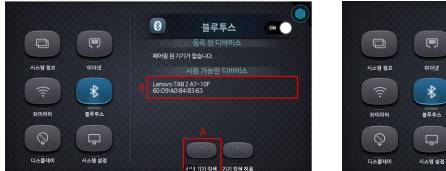

|              | ⑧ 블루투스 ○N                                |
|--------------|------------------------------------------|
|              | 등록 된 디바이스                                |
| 시스템 정보 이더넷   | Lenovo TAB 2 A7-10F<br>60:D9:A0:84:B3:63 |
|              | 사용 가능한 디바이스                              |
|              |                                          |
| 와이파이 불루투스    |                                          |
|              | A                                        |
| 디스플레이 시스템 설정 | · · · · · · · · · · · · · · · · · · ·    |

When the pairing is completed as shown in the Picture (D) below, the registered device will be added to the list (A). Also, when you click on the device, it will try to connect.

|                          |                                           | 8                          | 블루투스             | ON |           |                                            | 8 | 블루투스             | ON |
|--------------------------|-------------------------------------------|----------------------------|------------------|----|-----------|--------------------------------------------|---|------------------|----|
|                          | ( <b>P</b> )                              |                            | 등록 된 디바이스        |    |           | (m)                                        |   | 등록 된 디바이스        |    |
| 시스템 정보                   | 이더넷                                       | Galaxy Note<br>24:DB:ED:F1 | 3<br>:66:43      |    |           | 이더넷                                        |   |                  |    |
| <b></b>                  | *                                         |                            | 사용 가능한 디바이스      |    | Bluetooth |                                            |   | 사용 가능한 디바이스      |    |
| 와이파이<br>오아이파이<br>이 오늘 아이 | ****<br>\\\\\\\\\\\\\\\\\\\\\\\\\\\\\\\\\ |                            | 주변기기 검색 기기 검색 허용 |    | Connect   | ****^<br>\\\\\\\\\\\\\\\\\\\\\\\\\\\\\\\\\ |   | 주변기기 검색 기기 검색 허용 |    |

(D)

(E)

If the connection is successful, the name of the device will turn blue like a Picture (E) and a message (B) will be displayed on the left, indicating that it is connected. When you click on a connected device, the connection is released with a message about the disconnect.

• Bluetooth is a short-range wireless communication technology that can be used only within a distance of about 10 meters.

#### 7 Wired connection of PC

#### PC Audio connection

You can listen to the PC sound on RS-301 as a digital sound source.

• You must install the driver before using PC Audio.

Download Rose\_PC\_Audio\_Driver.zip from Rose homepage (www.hifirose.com).

After unzipping the downloaded Rose\_PC\_Audio\_Driver file and running PcAudio.msi, the following screen will appear. Click Next.

| BRAVO-HD                                                                                                    | 岁 BRAVO-HD                                                                                                    |
|----------------------------------------------------------------------------------------------------|----------------------------------------------------------------------------------------------------|
| Welcome to the BRAVO-HD Setup Wizard                                                                                                    | Select Installation Folder                                                                                                    |
| The installer will guide you through the steps required to install BRAVD-HD ver 2.8.0.8 on your<br>computer.                                                                                                    | The installier will install BRAVO-HD to the following folder.<br>To install in this folder, click "Next". To install to a different folder, enter it below or click "Browse". |
|                                                                                                    | Eolder:<br>[C:₩Program Files (x86)₩SaviAudio₩BRAV0-HD₩<br>Disk Cost                                                                                                    |
| WARNING: This computer program is protected by copyright law and international treaties.<br>Unsufficient duplication or distribution of this program, or any portion of 8, may result in severe civil<br>or criminal penalities, and will be prosecuted to the maximum extent possible under the law. | Install BRAVD-HD for yourself, or for anyone who uses this computer: C Everyone S Just me                                                                                     |
| Cancel < Back Next >                                                                                                    | Cancel < Back Next >                                                                                                    |

Install SaviAudio Sound, universal serial bus controller and reboot.

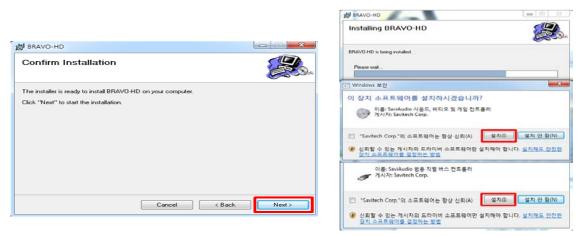

When the driver installation is completed, connect the PC's USB port and Rose's USB-B type port with a PC audio cable (sold separately). Then press PC Audio switch button (B) in system setting (A) of the setting screen as below picture to activate PC Audio.

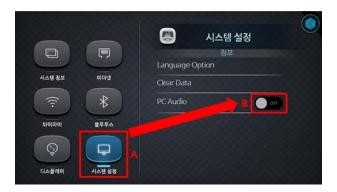

- If the PC volume is high, it may make a loud noise. Therefore, please lower the volume before use.
- The volume of PC Audio is adjusted according to the volume of PC.

## 6. Music

The sound source can be played back on storage medium (USB, micro SD Card) and home network.

#### **Favorites**

Turn on the RS-301 and go to the music screen as shown in the Picture (A) below.

After moving to the music screen, if you select the song you want to listen to as shown in the Picture (B) below, it will go to the playback screen.

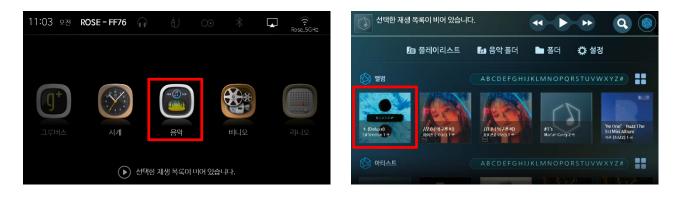

To add to Favorites, click on the heart as in the Picture (C).

Favorites that you add will be moved by clicking on the play-list on the music screen, like the Picture (D).

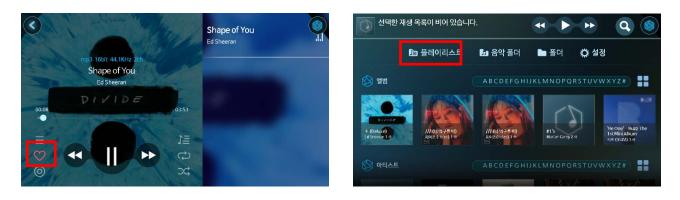

(C)

(D)

If you click Favorites in the Picture (E) below, the screen will move as shown in the Picture (F) and the play-lists added to the favorites will be displayed. In addition, songs will be played automatically. To remove music from favorites, click on the heart in the Picture (F).

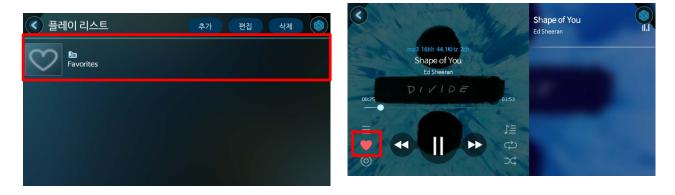

(F)

## **Play-list**

To add a play-list, click on the play-list in the Picture (A), go to Picture (B), and click the Add button.

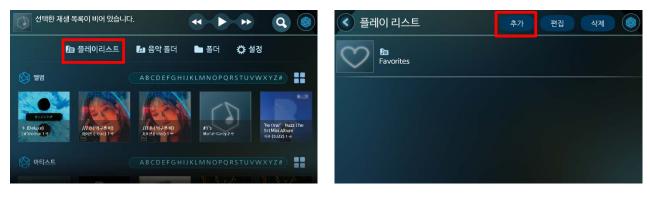

(A)

(B)

If a pop-up window as shown below (C) appears, set the play-list name and click OK. Then a play-list will be created as shown in Picture (D).

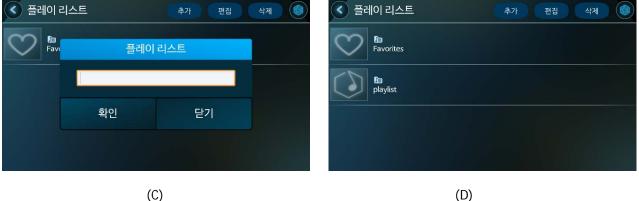

(C)

To add a song to the play-list created, click the Play-list Icon (A) on the playback screen of the song as shown in Picture (E). Then a pop-up window will appear like the Picture (F).

In the Picture (F), if you check the play-list you want to add in the play-list (A) and click the Add button (B), the song will be added to the play-list.

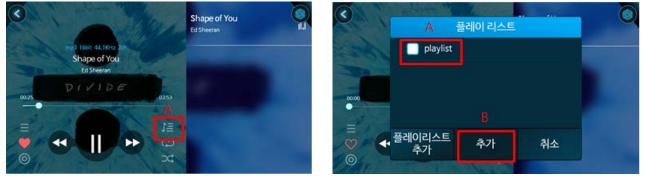

#### **Music folder**

The Music Folder arranges the folders that contain music on the storage media (USB, Micro SD Card) and plays the songs by folder.

When you click music folder in Picture (A), it will show music folders like Picture (B).

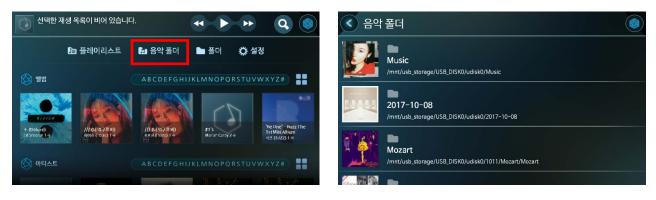

(A)

(B)

If you click on a folder, it will go to music playback screen like the Picture (C) and the song will play automatically.

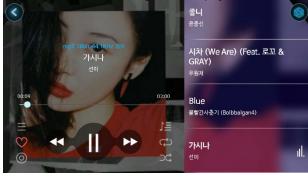

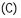

#### Folder

Folders import folders on the storage medium (USB, Micro SD Card).

If you click a folder in the Picture (A), usb\_storage (USB), external\_sd (Micro SD Card), and Network will be displayed separately as shown in Picture (B).

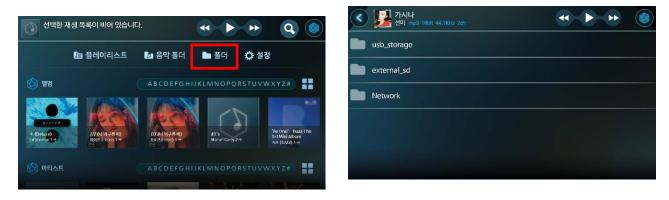

If you click on the currently connected storage medium (USB, Micro SD Card) folder, the folder list will be displayed like the Picture (c).

In the Picture (C), if you click the folder containing the music files, the music list will appear like the Picture (D). Also, if you click it, the corresponding song will play.

If you click on the top part of the Picture (D), it will go to the song playback screen.

| ( 전) 전 전 제 Mp3 16bit 44.1KHz 2ch | ≪ ∥ → |            | Another One Bites the Dust<br>Queen wmalossless 16bit 44.1KHz 2ch |  |
|----------------------------------|-------|------------|-------------------------------------------------------------------|--|
| <b>C</b> a                       |       | <b>G</b> . |                                                                   |  |
| Gold Disc 1                      |       | Ð          | 01 Bohemian Rhapsody.wma                                          |  |
| Le Quattro Stagioni              |       | Ð          | 02 Another One Bites the Dust.wma                                 |  |
| Mozart                           |       | Þ          | 03 Killer Queen.wma                                               |  |
| Mozart Piano Concertos 20 & 27   |       | Þ          | 04 Fat Bottomed Girls.wma                                         |  |
| This Is Me Then                  |       |            | 05 Bicycle Race.wma                                               |  |

(C)

(D)

When you move to the song play screen, it will appear as a Picture (E), and the music files in the same folder will be shown on the right side.

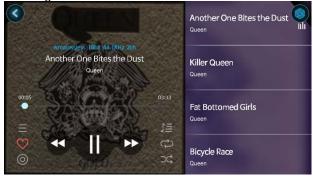

(E)

#### **Network Folder**

Click Network (A) from the list of Picture (A). A list of networks will appear as shown in picture (B), and then click the device to connect.

| 소택한 재생 목록이 비어 있습니다. |   | 선택한 재생 목록이 비어 있습니다.             |  |
|---------------------|---|---------------------------------|--|
| usb_storage         | E | DESKTOP-RCTGQ9L (192.168.2.157) |  |
| external_sd         |   | ROSE-DESKTOP (192.168.2.57)     |  |
| Network A           | F | ROSE-NAS4 (192.168.2.2)         |  |
|                     |   | ROSE-NAS6 (192.168.2.26)        |  |
|                     |   | SCLEE-NOTEBOOK (192.168.2.151)  |  |
|                     | Ø | UBUNTU-ROSE (192,168.2,230)     |  |
|                     |   |                                 |  |

Enter the connection information (A) of the device to be connected in the pop-up window like the Picture (C). If the device is not password-protected, check the "Open" (B) and click the OK button (C).

| < | 전택한       | 재생 목록이 비어 있습니다.    |             | < 전택한 재생 목록이 비어 있습니다. |  |
|---|-----------|--------------------|-------------|-----------------------|--|
|   | DESKTOP   | 네트워크 로그인           | : ROSE-NAS6 | <b>G</b>              |  |
|   | ROSE-DE!  | 아이디                |             | homes                 |  |
|   | ROSE-NA!  | 패스워드               |             | SignageStation        |  |
|   | ROSE-NAS  | 📃 공개 B             |             | TestFolder            |  |
| 9 | SCLEE-N   | 확인                 | 취소          | Web                   |  |
|   | UBUNTU-RO | SE (192.168.2.230) |             | home                  |  |
|   |           |                    | (C)         | (D)                   |  |

If the information you entered is correct, the folders and files of the shared device, such as Picture (D), will appear. Music and video

are played when you select files to use.

#### **Music settings**

If you click the setting in the Picture (A), it will show the setting related to the music like the Picture (B). If you activate 'Search All Contents' (A) in the Picture (B), the music files will searched and viewed in folder and home

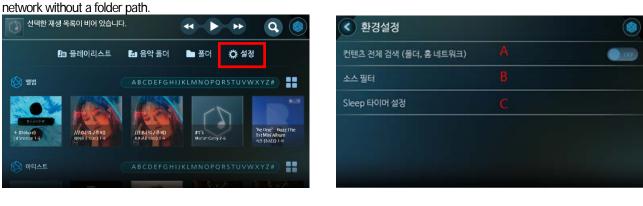

(A)

(B)

If you click on the Source Filter (B) in the Picture (B), it will show the extensions of the music file like the Picture (C). Then you can check only the extensions you want to display and set them.

The extensions you set will apply only to folders and networks.

If you click on the Sleep Timer Setting (C) in the Picture (B), the setting pop-up will appear as picture (D) and then you can set the sleep timer time.

When the set time is reached, the music will stop and the screen will move to the clock screen.

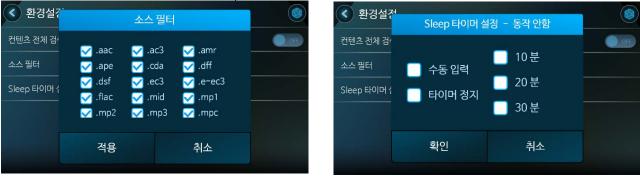

(A)

## (C)

#### **Grid Screen**

If you click the Grid Icon in the Picture (A), it will show the list as a grid screen like Picture (B). If you click music on the Grid screen of Picture (B), it will move to the playback screen.

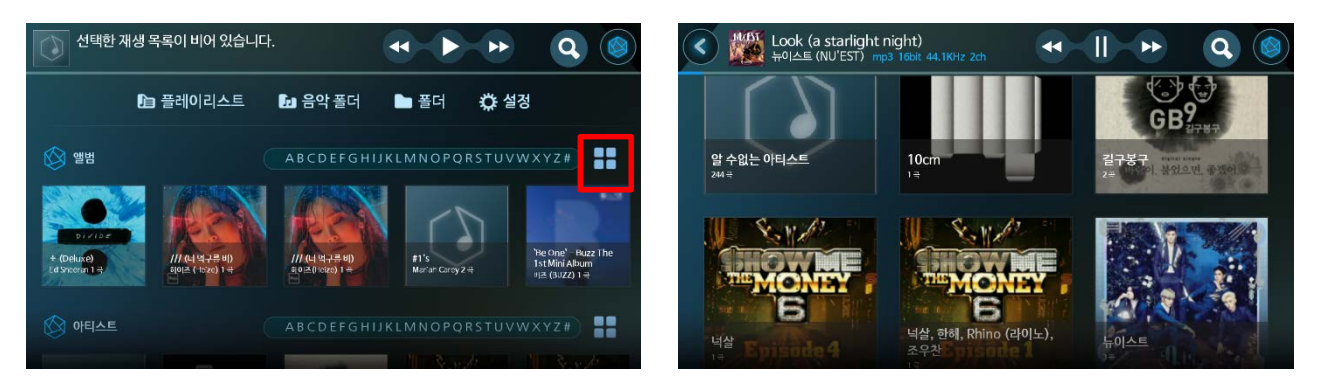

When you click the Lyric Icon (A) on the playback screen of the Picture (C), the lyrics of the song will be shown as Picture (D).

If you click the Album Icon (B) on the play screen of the Picture (c), it will move to the album play screen of the song as shown in the Picture (e) below.

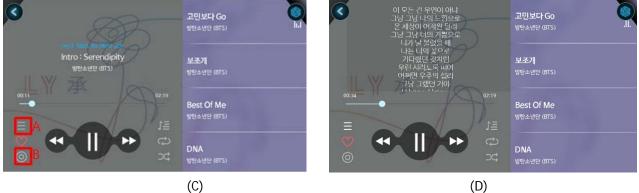

(D)

(D)

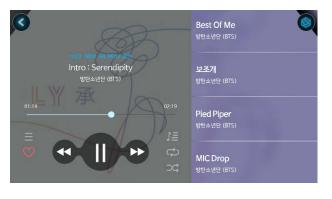

(E)

#### 7. Video

You can play back video using storage medium (USB, SD Card) and home network.

## Video playback

Turn on the RS-301 and go to the video screen as shown in the picture (A) below.

After moving to the video screen, if you select a video you want to view as shown in the picture (B) below, the screen will go to the playback screen.

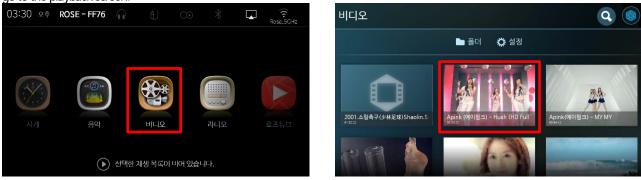

(A)

(B)

You can adjust the size according to the current resolution by clicking the Display Adjustment Icon (A) on the playback screen as shown in Picture (C).

If you click the Setting Icon (B) on the playback screen like the Picture (C), the pop-up window of the Picture (D) will appear. Then you can select subtitles and audio tracks and set them.

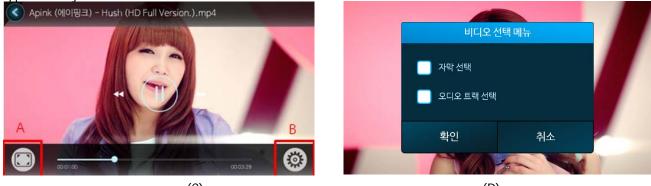

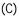

(D)

#### Video Search

When you click the Search Icon in the Picture (A), it will show the video search screen like the Picture (B). In Picture (B), if you click the video you want to view in the video list, it will move to the video playback screen.

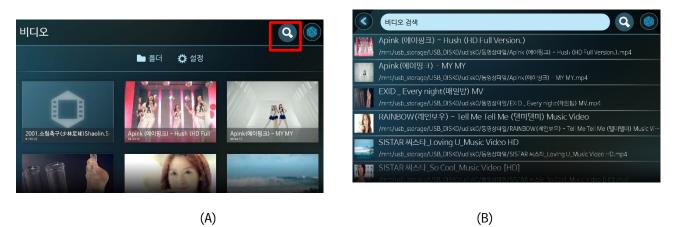

#### **Folders and Networks**

Folders import folders on the storage medium (USB, Micro SD Card).

If you click on a folder in the Picture (A), USB, Micro SD Card, and Network will be displayed separately as Picture (B).

• Browse folders and networks in music

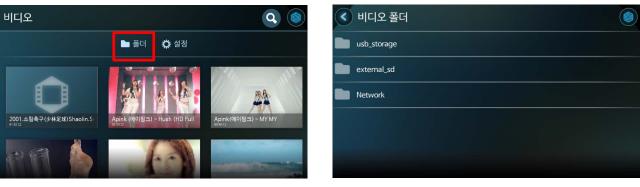

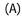

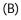

#### Video settings

If you click the Setting in the Picture (A), the setting contents related to the video like Picture (B) will be displayed. In the case of activating the 'settings for continuous automatic playback of content' (A) in the Picture (B), video playback will end and the next video will be played automatically.

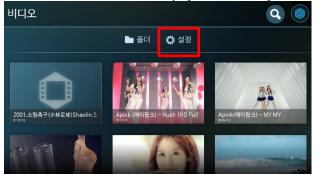

| < 환경설정                       |   | ۲ |
|------------------------------|---|---|
| 컨텐츠 연속 자동 개생 설정              |   |   |
| 컨텐츠 이어보기 설정                  | В |   |
| 플레이어 디스플레이 사이즈 설정 - Best Fit | С |   |
| 컨텐츠 전체 검색 (폴더, 홈 네트워크)       |   |   |
| 소스 필터                        |   |   |
|                              |   |   |

In the Picture (B), when you wish to play back the video with the Content Continuous Playing Setting (B) activated, a popup window will appear for the Continuous Playing as in Picture (C).

(B)

If you click on the display size setting (C) in the Picture (B), a pop-up window will appear like the Picture (D) and you can set the display size.

• See Music settings' in Music for 'Search All Contents' (D), 'Source Filter' (E), and 'Sleep Timer Setting' (F) in the Picture (B)

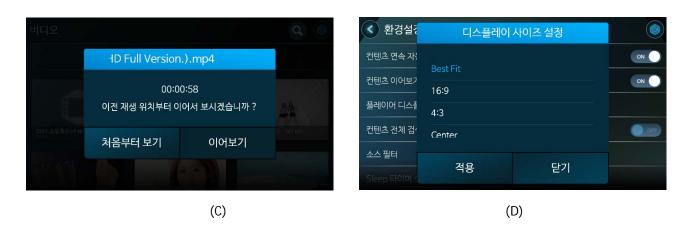

#### 8. Radio

Play the radio with the network connected.

#### **Radio playback**

Turn on the RS-301 and go to the radio screen as shown in the Picture (A) below.

After moving to the radio screen, when you select the radio you want to listen to as shown in the Picture (B) below, the radio will play. Also, if you click the top part, it will move to the playback screen.

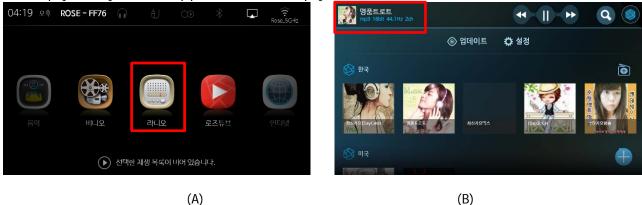

When you click the Favorite Icon (A) on the playback screen of the Picture (C), it will be added to your favorites and a list of favorites will appear like the Picture (D).

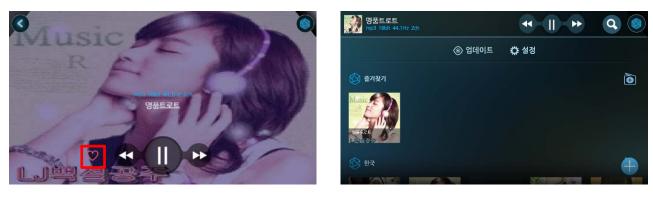

(C)

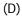

## **Radio settings**

When you click the Setting in the Picture (A), it will show the settings related to the radio like the Picture (B). In Picture (B), if you reapply 'Automatic Restart Setting for Last Channel' (A) to the active radio menu, the last radio heard will automatically restart.

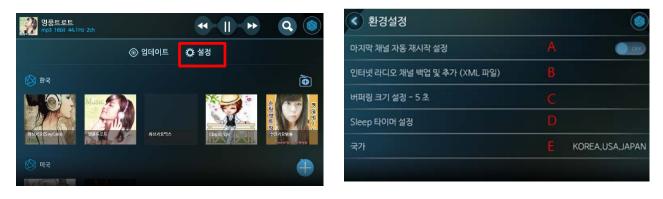

(A)

(B)

In the Picture (B), if you click 'Backup and Add Internet Radio Channel' (B), a pop-up window will appear as shown in picture (c), and it will work only when USB is recognized.

If you click 'Buffering Size Setting' (C) in Picture (B), pop-up window will appear like Picture (D) and buffering size can be set.

• See Music Setting in Music for the Sleep Timer Setting (D) of the Picture (B)

| 🔇 환경설정      | 3           |     |             |
|-------------|-------------|-----|-------------|
| 마지막 채널 자    | 인터넷 라디오     | OFF |             |
| 인터넷 라디오 ;   | 📃 채널 리스트 백업 |     |             |
| 버퍼링 크기 설    | 📃 채널 리스트 복구 |     |             |
| Sleep 타이머 { |             |     |             |
| 국가          | 확인          | 취소  | A,USA,JAPAN |
|             |             |     |             |

| 환경설     경설  | 버퍼링 크 |    |             |
|-------------|-------|----|-------------|
| 마지막 채널 자    | 5초    |    | OFF         |
| 인터넷 라디오 ;   |       |    |             |
| 버퍼링 크기 설문   | 10초   |    |             |
| 미피영 그가 걸?   | 15초   |    |             |
| Sleep 타이머 { | 20초   |    |             |
| 국가          |       |    | A,USA,JAPAN |
|             | 적용    | 닫기 |             |
|             |       |    |             |

When you click Country (E) in Picture (B), a pop-up window like Picture (E) will appear. If you click Update in Picture (F) after selecting a country, it will only show a list of selected countries.

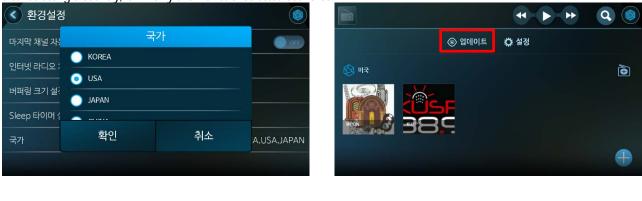

(E)

(F)

## Radio channel

If you click 'Add Channel' Icon in Picture (A), pop-up window like Picture (B) will appear. You can then enter the channel information and register the channel.

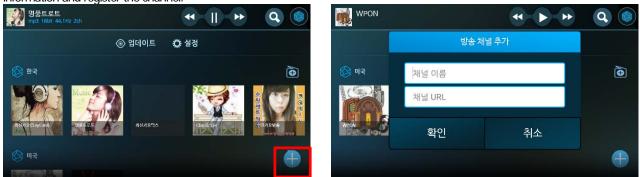

If you add a radio channel, a list of etc will appear as a Picture (C). Also, if you click and hold the radio, a pop-up window like the Picture (D) will appear, and the 'Edit' and 'Delete' functions will be available.

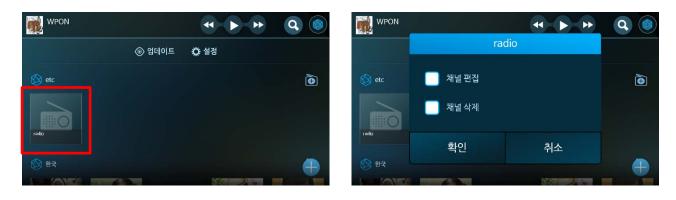

# 02 Specifications

1. Hardware Specifications

| Spe          | ecification     | Description                                                                           |  |
|--------------|-----------------|---------------------------------------------------------------------------------------|--|
| Main Chipset |                 | Quad-core ARM 1.2Ghz                                                                  |  |
| OS           |                 | Android 5.0 (Lollipop)                                                                |  |
| Memory DRAM  |                 | 1GB DDR3                                                                              |  |
| метногу      | Flash           | 8GB eMMc                                                                              |  |
|              | Video           | VC-1, H.264, H.265, VC-1, MPEG 1,2,3,4                                                |  |
| Codec        | A soll a        | MPEG 1 Layer 1/2/3, WMA, flac, ape, ogg<br>DSD64 / DSD128 / DSD256 PCM 32Bit / 384kHz |  |
|              | Audio           | 32Bit 384kHz HyperStream Audio DAC<br>Headphone AMP                                   |  |
|              |                 | Class-D Audio Power AMP                                                               |  |
|              |                 | WiFi: 802.11 a / b / g / n                                                            |  |
| Wireless     | WiFi / BT Combo | Bluetooth: 4.0                                                                        |  |
|              | Button / Knob   | Power / Volume                                                                        |  |
|              |                 | LED (White) : Power LED (Power on)                                                    |  |
| Front        | LED             | LED (Amber) : Power LED (Stand by mode)                                               |  |
|              |                 | TFT LCD 5" 720 x 1280 pixels                                                          |  |
|              | LCD&TSP         | Electrostatic-Type 129.4mm x 79.10mm                                                  |  |
|              |                 | RMS : 40W                                                                             |  |
|              |                 | MAX : 50W                                                                             |  |
|              | OutPut          | Reproduction Range : 20Hz - 20kHz                                                     |  |
|              |                 | Rated Reproduction Range : 40Hz - 20kHz                                               |  |
|              |                 | 8ohm ±15%                                                                             |  |
|              | - ·             | 10W                                                                                   |  |
| Speaker      | Tweeter         | Sensitivity (5K, 6K, 8K, 10kHz) 93dB ±3dB                                             |  |
|              |                 | 20mm Silk Dom                                                                         |  |
|              |                 | 80hm ±15% 500Hz 1V input without baffle                                               |  |
|              | MidRange        | 10W (8.9Vrms)                                                                         |  |
|              |                 | 66.5 x 66.5mm (2.5inch)                                                               |  |
|              | Woofer          | Dual bipolar radiator 2ea                                                             |  |
|              |                 |                                                                                       |  |
|              | DC Jack         | 2Ø (External Adaptor) x 1ea                                                           |  |
|              | Reset Switch    | lea                                                                                   |  |
| Door         | Micro USB       | USB-B Type x 1ea                                                                      |  |
| Rear         | Ethernet        | 10/100 x 1ea                                                                          |  |
|              | USB             | USB-A Type x 2ea                                                                      |  |
|              | Micro SD        | Micro SD Slot x 1ea                                                                   |  |

|                       | PC USB     | USB-B Type x 1ea                       |
|-----------------------|------------|----------------------------------------|
|                       | Ear Phone  | 3.5Ø x 1ea                             |
| AUX Jack              |            | 3.5Ø x 1ea                             |
|                       | Adaptor    | 19V@ 3.00A                             |
|                       | Power Cord | 1M x 1ea                               |
|                       | User Guide | Simple Manual x 1ea                    |
| Accessary             | - ·        | 8° Spike x 2ea                         |
|                       | Foot       | Silicone Pad x 4ea                     |
|                       | Gift Card  | 30days free voucher for Groovers x 1ea |
| Operating Temperature |            | 0 ~ 70°C                               |
| Storage Temperature   |            | 0 ~ 45℃                                |

03 Others

## Things to check before contacting a service center

If the product stops working

 $\cdot\cdot$ If the touch does not work or the screen freezes and does not work while using the product, you must restart the product. If you press and hold the power key longer than 5 seconds, it will be forcibly rebooted.

If the product is hot

 $\cdots$  When using the product, current is required, which can cause heat to be generated during listening. However, this does not affect the life and performance of the product, so you can use it with confidence.

If the listening and connecting to the Internet is interrupted

If the radio waves are unstable or weak at the moment of connecting to the Internet, or when the Internet usage is high, the sound may be interrupted during listening. In addition, the wireless Internet may not be able to receive or delay reception due to the nature of wireless communication. Therefore, in this case, move to another location and try connecting again. If the content is the same but the volume size is different

MP3 files, etc. are optimized according to the characteristics and the design specifications of product and the needs of the operators. Therefore, even with the same content, there may be differences in volume, tone, etc. with other manufacturers and other models. Quality Guaranteed.

Model Name - RS-301

One year from the date of purchase of the warranty period

• Name of equipment: Specific low power radio equipment (RS-301)

• Name of the company that received the conformity assessment: CITECH Co. Ltd.

• Manufacturer / Country of manufacture: CITECK Co., Ltd. / Korea

Identification code of authenticated person: SYH

• Authentication number: MSIP-CMM-SYH-RS-301

**ROSE Customer Service Center (A / S Center Information)** 

Phone number: 1899-6042 without an area code from land-line

Product Homepage (www.hifirose.com)

- It is possible to download and use the software.
- Through the newsletter, you can get information on Rose's latest news events and new products.

#### Searching a service center

It is possible to check the telephone number and location information of the nearest service center from the customer service center or homepage.

#### WARNING & SAFETY INFORMATION

## FCC Information

This device complies with part 15 of the FCC Rules. Operation is subject to the following two conditions:

- 1. This device may not cause harmful interference, and
- This device must accept any interference received, including interference that may cause undesired operation.

## FCC notification to users

This equipment has been tested and found to comply with the limits for a CLASS B digital device, pursuant to Part 15 of the FCC Rules. These limits are designed to provide reasonable protection against harmful interference when the equipment is operated in a commercial environment. This equipment generates, uses, and can radiate radio frequency energy and, if not installed and used in accordance with the instructions, may cause harmful interference to radio communications. However, there is no guarantee that interference will not occur in a particular installation. If this equipment does cause harmful interference, the user is encouraged to try to correct the interference by consulting with a dealer or an experienced technician for technical assistance.

Any changes or modifications to the equipment not expressly approved by the party responsible for compliance could void user's authority to operate the equipment.

WARNING & SAFETY INFORMATION

The antenna(s) used for this device must be installed to provide a separation distance of at least 20 cm from all persons and must not be co-located or operating in conjunction with any other antenna or transmitter.

# < Product Specification and certification >

| Contents                                  |                                       | Description                                             |  |
|-------------------------------------------|---------------------------------------|---------------------------------------------------------|--|
| Frequency                                 | TX                                    | 2 412 MHz ~ 2 472 MHz (802.11b/g/n 20 MHz BW)           |  |
| Range                                     |                                       | 2 402 MHz ~ 2 480 MHz (Bluetooth, Bluetooth Low Energy) |  |
|                                           |                                       | 5 180 MHz ~ 5 240 MHz (802.11a/n 20 MHz BW)             |  |
|                                           |                                       | 5 745 MHz ~ 5 825 MHz (802.11a/n 20 MHz BW)             |  |
|                                           | RX                                    | 2 412 MHz ~ 2 472 MHz (802.11b/g/n 20 MHz BW)           |  |
|                                           |                                       | 2 402 MHz ~ 2 480 MHz (Bluetooth, Bluetooth Low Energy) |  |
|                                           |                                       | 5 180 MHz ~ 5 240 MHz (802.11a/n 20 MHz BW)             |  |
|                                           |                                       | 5 745 MHz ~ 5 825 MHz (802.11a/n 20 MHz BW)             |  |
| Type of Mod                               | ulation                               | DSSS(802.11b), OFDM (802.11a/g/n 20 MHz BW),            |  |
|                                           |                                       | GFSK, 8DPSK (Bluetooth), GFSK (Bluetooth Low Energy)    |  |
| Channels                                  |                                       | 2 400 MHz Band                                          |  |
|                                           |                                       | 13 Ch (802.11b/g/n 20 MHz BW), 79 Ch (Bluetooth)        |  |
|                                           |                                       | 40 Ch (Bluetooth Low Energy)                            |  |
|                                           |                                       | 5 150 MHz Band 4 CH (802.11a/n 20 MHz BW)               |  |
| 5 725 MHz Band 5 CH (802.11a/n 20 MHz BW) |                                       | 5 725 MHz Band 5 CH (802.11a/n 20 MHz BW)               |  |
| Output                                    |                                       | 2 400 MHz Band                                          |  |
|                                           |                                       | 10 mW/MHz: 802.11b/g/n 20 MHz BW                        |  |
|                                           | 3 mW: Bluetooth, Bluetooth Low Energy |                                                         |  |
| 5                                         |                                       | 5 150 MHz Band                                          |  |
|                                           |                                       | 2.5 mW/MHz: 802.11a/n 20 MHz BW                         |  |
|                                           |                                       | 5 725 MHz Band                                          |  |
|                                           |                                       | 10 mW/MHz: 802.11a/n 20 MHz BW                          |  |

The antenna(s) used for this device must be installed to provide a separation distance of at least 20cm from all persons and must not be co-located or operating in conjunction with any other antenna or transmitter.